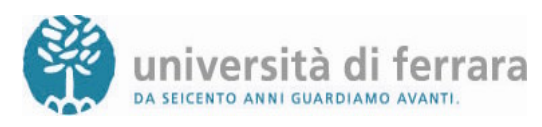

# **Corso di Laurea in Tecnologie Fisiche Innovative**

## **CORSI A SCELTA DELLO STUDENTE**

La scelta dei corsi di tipo "D" (12 crediti) per Tecnologie Fisiche Innovative deve essere effettuata:

- al III anno di corso **VIA WEB**
- 
- **FINO AL 30 NOVEMBRE 2008**
- **È NECESSARIO AVER PAGATO LE TASSE UNIVERSITARIE REGOLARMENTE**

### **ISTRUZIONI PER LA SCELTA VIA WEB**

**1.** Da un qualsiasi pc, e cliccare su **Login**

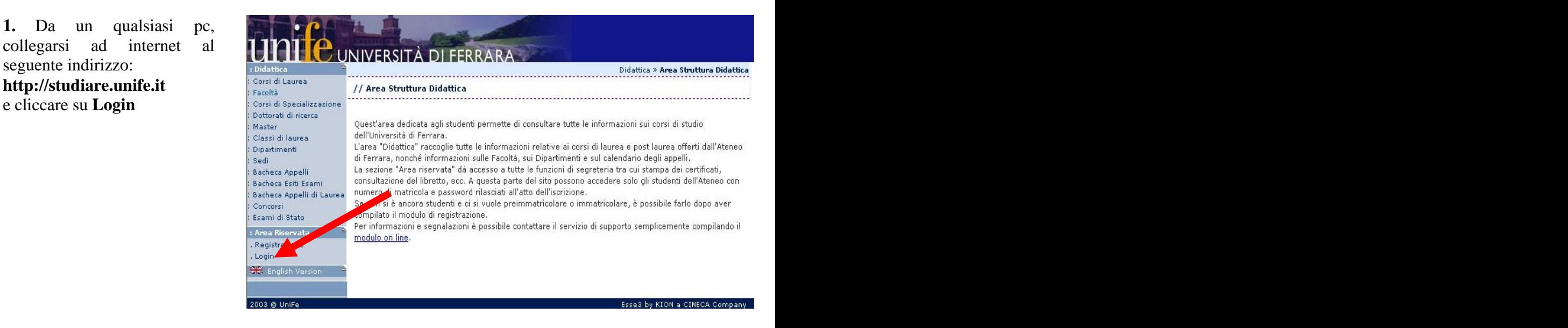

utente e la propria password<br>  $\frac{10^{10} \text{Udd}^2}{10^{10} \text{Udd}^2}$ 

**3.** Cliccare, nel menù a sinistra, sulla voce **Piano Carriera**

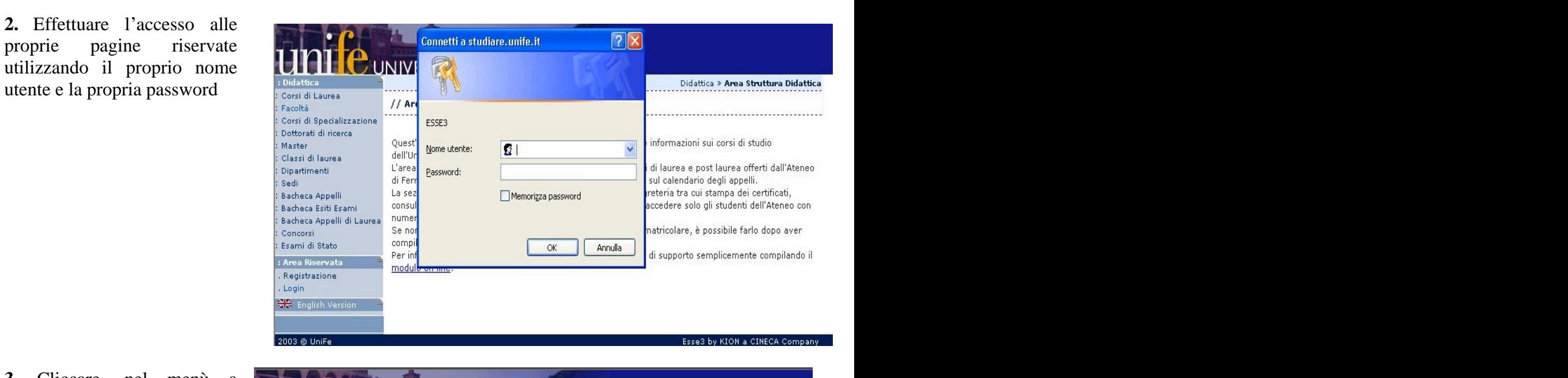

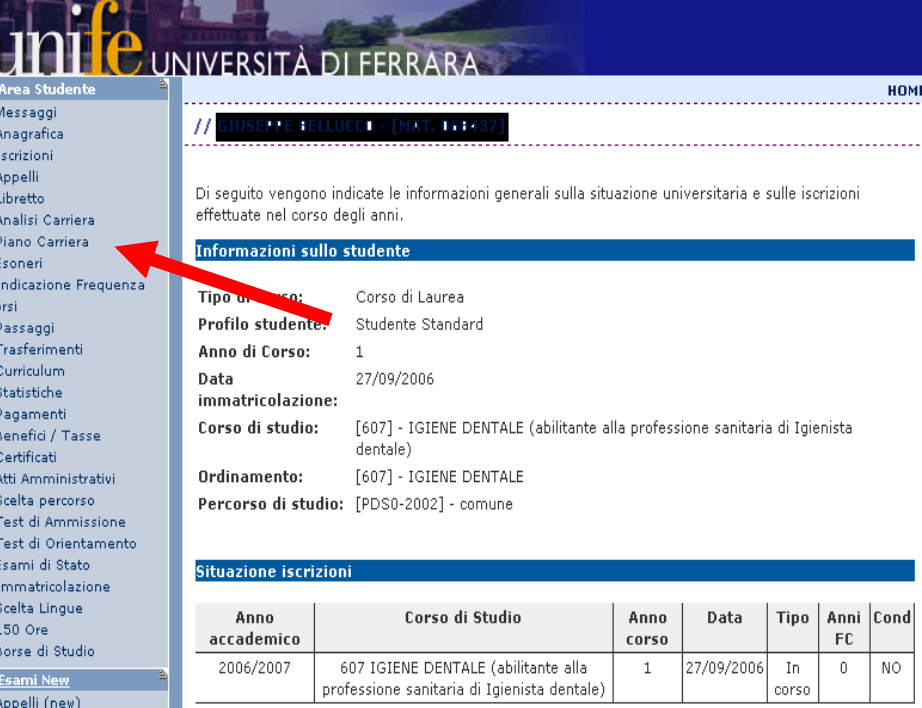

F

 $(new)$ 

Prove parziali (new) Bacheca prenotazioni **4.** Cliccare sul pulsante centrale, posto in fondo alla pagina, recante la dicitura **Modifica piano**.

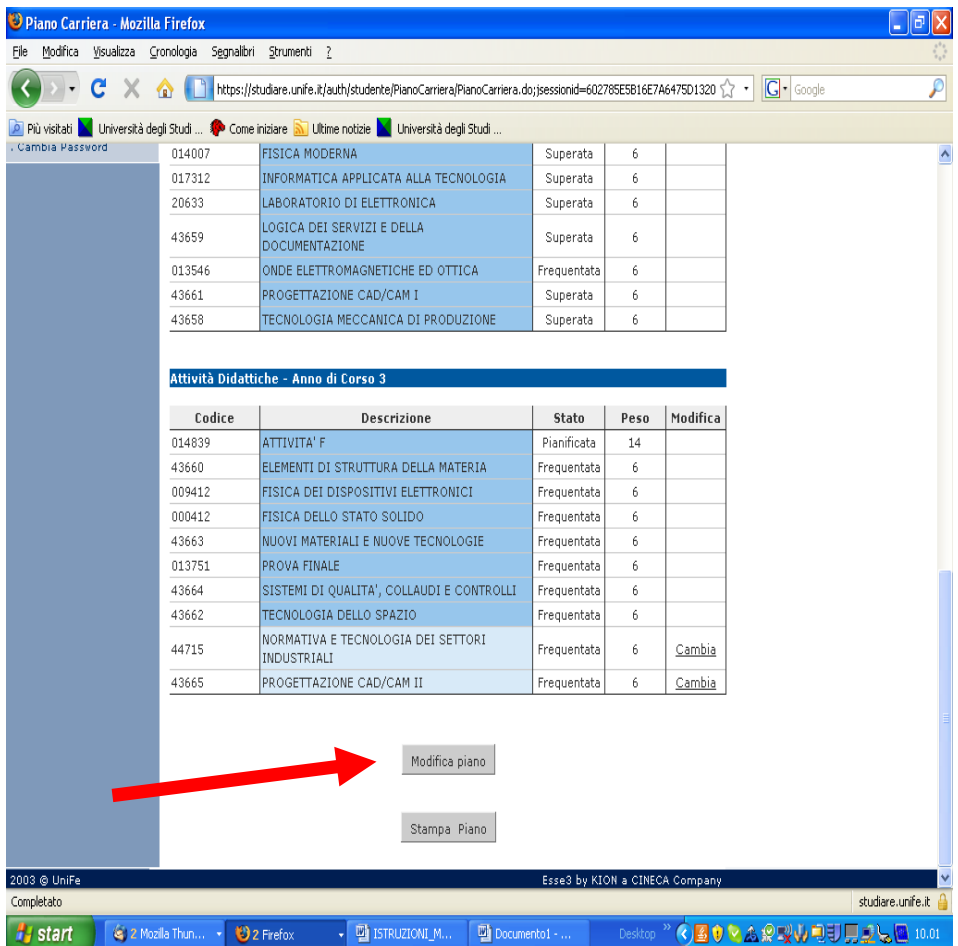

### **5.** CLICCARE SUL PULSANTE **PROSEGUI COMPILAZIONE PIANO CARRIERA**

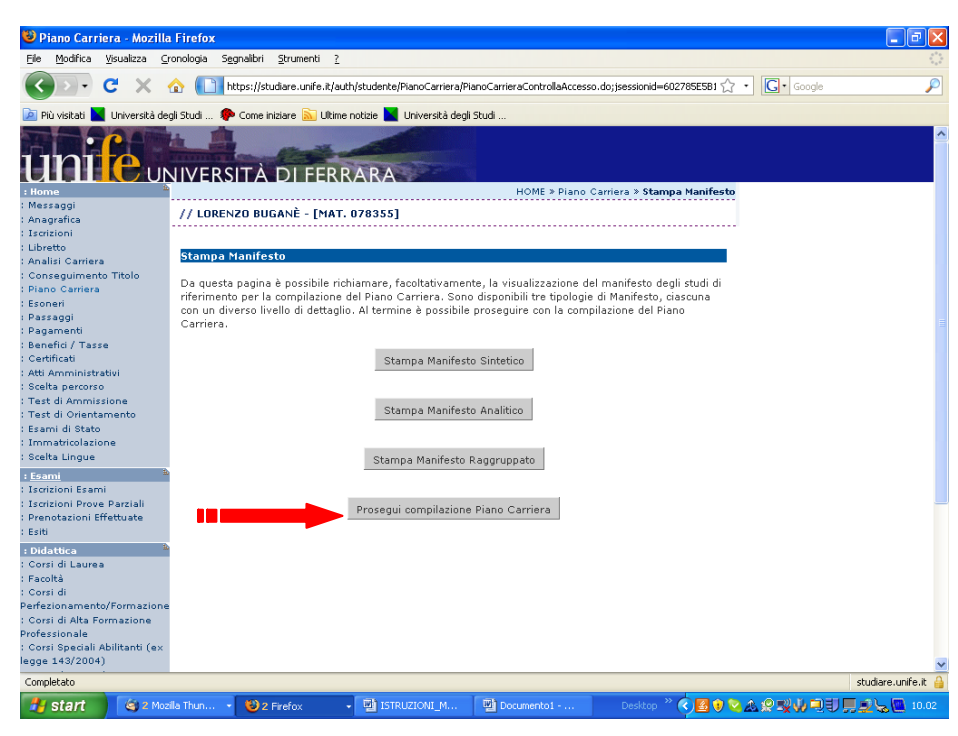

**6.** COMPARIRANNO TUTTI GLI INSEGNAMENTI DEL I ANNO DI CORSO**. CLICCARE SUL PULSANTE REGOLA** 

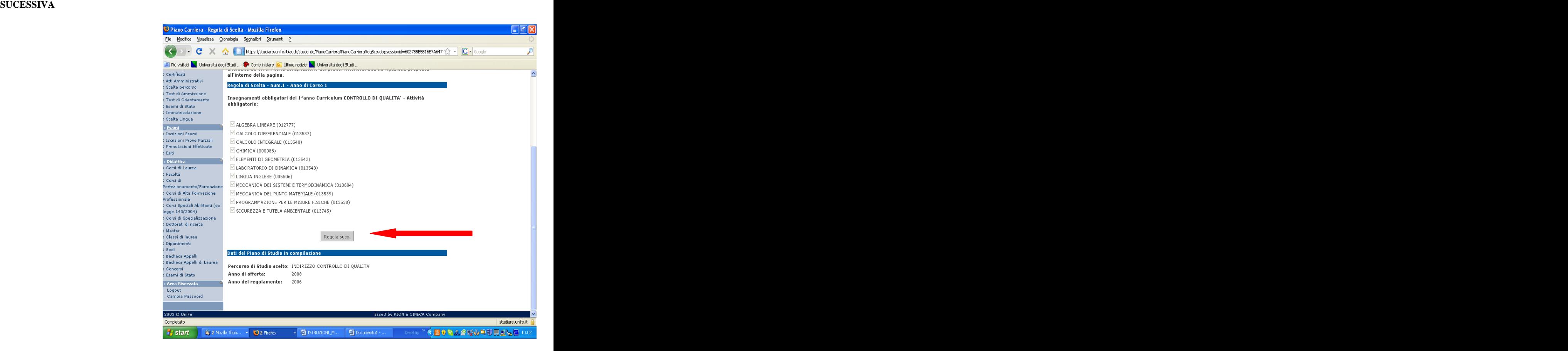

**7.** COMPARIRANNO TUTTI GLI Spino Carriera - Regola di Scelta - Mozilla Firefox<br>
Elle Modifica - Visualizza - Coronogia - Segnalibri - Stumenti **SUCESSIVA**

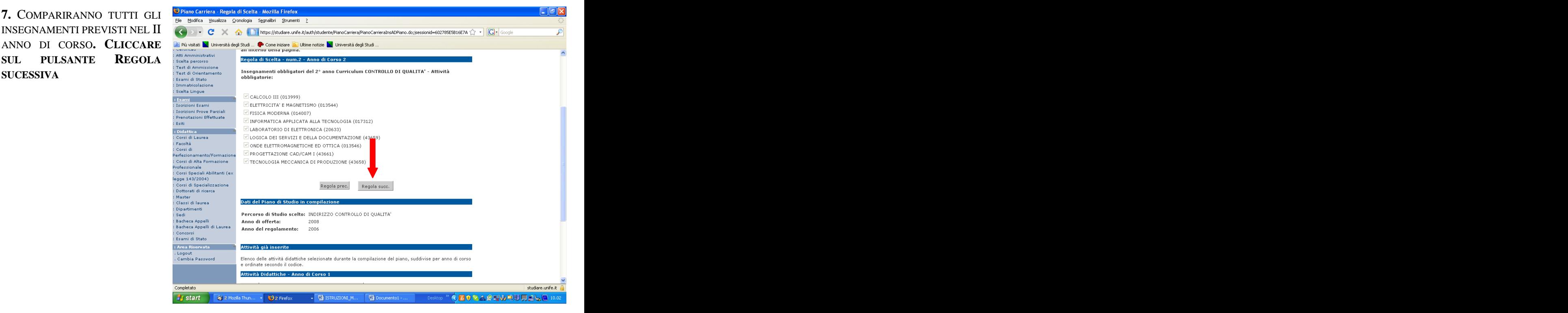

Piano Carriera - Regola di Scelta - Mozilla Firefox File Modifica Visualizza Cronologia Segnalibri Strumenti ?

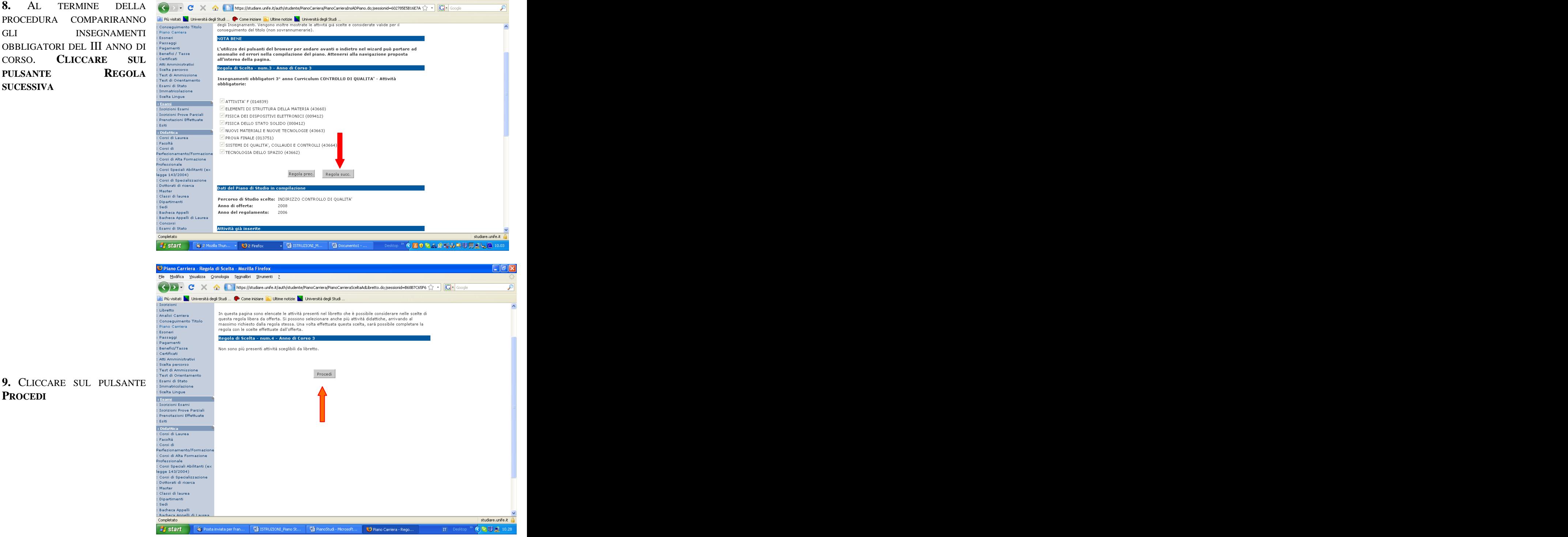

**PROCEDI**

INSEGNAMENTO SCELTO.

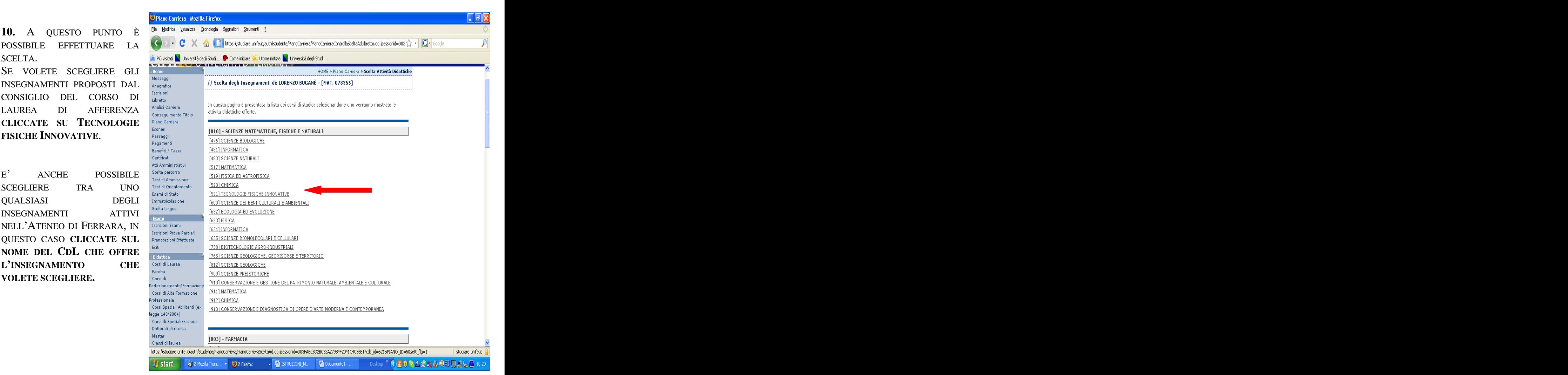

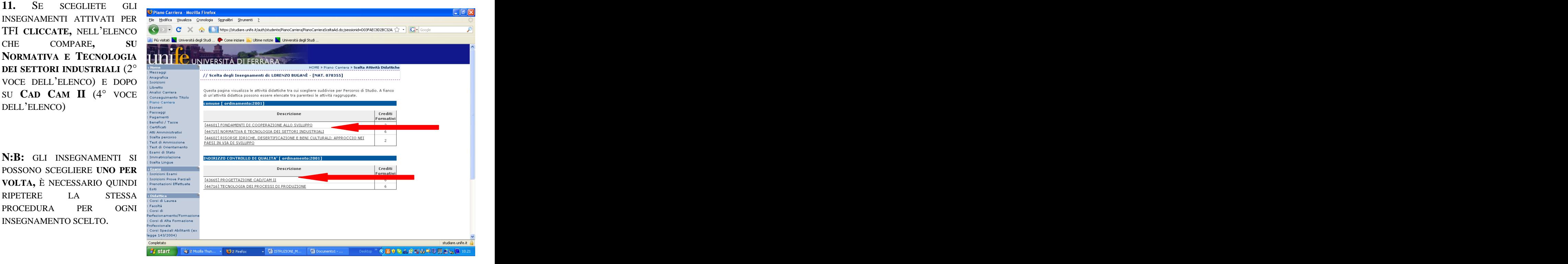

12. UNA VOLTA EFFETTUATA LA SCELTA, L'INSEGNAMENTO COMPARIRÀ NELA TABELLA ALLA FINE DELLA PAGINA (VEDI FRECCIA BIANCA). CIÒ INDICA CHE LA SCELTA È **STATA FATTA** CORRETTAMENTE.

**PER SCEGLIERE** L'ALTRO **INSEGNAMENTO CLICCARE SU AGGIUNGI ATTIVITÀ** 

![](_page_6_Picture_51.jpeg)

![](_page_6_Picture_3.jpeg)

### 13. CLICCARE SU PROCEDI

#### 14. **SELEZIONARE** DALL'ELENCO L'ALTRO **INSEGNAMENTO** (SECONDO IL PIANO DEGLI STUDI DI TFI È **NECESSARIO AVERE 12 CREDITI DI TIPO D)**

![](_page_7_Picture_123.jpeg)

![](_page_7_Figure_2.jpeg)

15.  $AL$ TERMINE DELLA PROCEDURA È NECESSARIO (PENA  $IL$ **MANCATO** INSERIMENTO DEI CORSI A **SCELTA SELEZIONATI NEL PIANO DELLO** STUDENTE) CLICCARE SU CONFERMA PIANO (IN FONDO ALLA PAGINA).

A QUESTO PUNTO LE ATTIVITÀ **SARANNO INSERITE** REGOLARMENTE NEL PIANO DI STUDI.

16. PER VERIFICARE SE L'INSERIMENTO È STATO FATTO CORRETTAMENTE CLICCATE SU STAMPA PIANO E VERIFICATE SE NEL III ANNO SONO PRESENTI GLI INSEGNAMENTI CHE AVETE SCELTO.

![](_page_8_Picture_51.jpeg)

NELL'EVENTUALITA DI ERRORI NELLA SCELTA **DEGLI INSEGNAMENTI** POTETE FARE **DELLE** VARIAZIONI CLICCANDO A **LATO DEGLI** INSEGNAMENTI INSERITI ALLA VOCE CAMBIA OPPURE SU MODIFICA **PIANO** 

![](_page_8_Picture_52.jpeg)

[This document was created with Win2PDF available at http://www.daneprairie.com.](http://www.daneprairie.com) The unregistered version of Win2PDF is for evaluation or non-commercial use only.